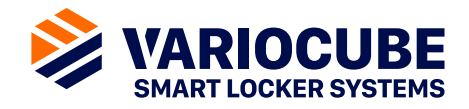

# **Variocube Schließfachanlage**

### **POBox.app: Bedienungsanleitung für Benutzer und Zusteller**

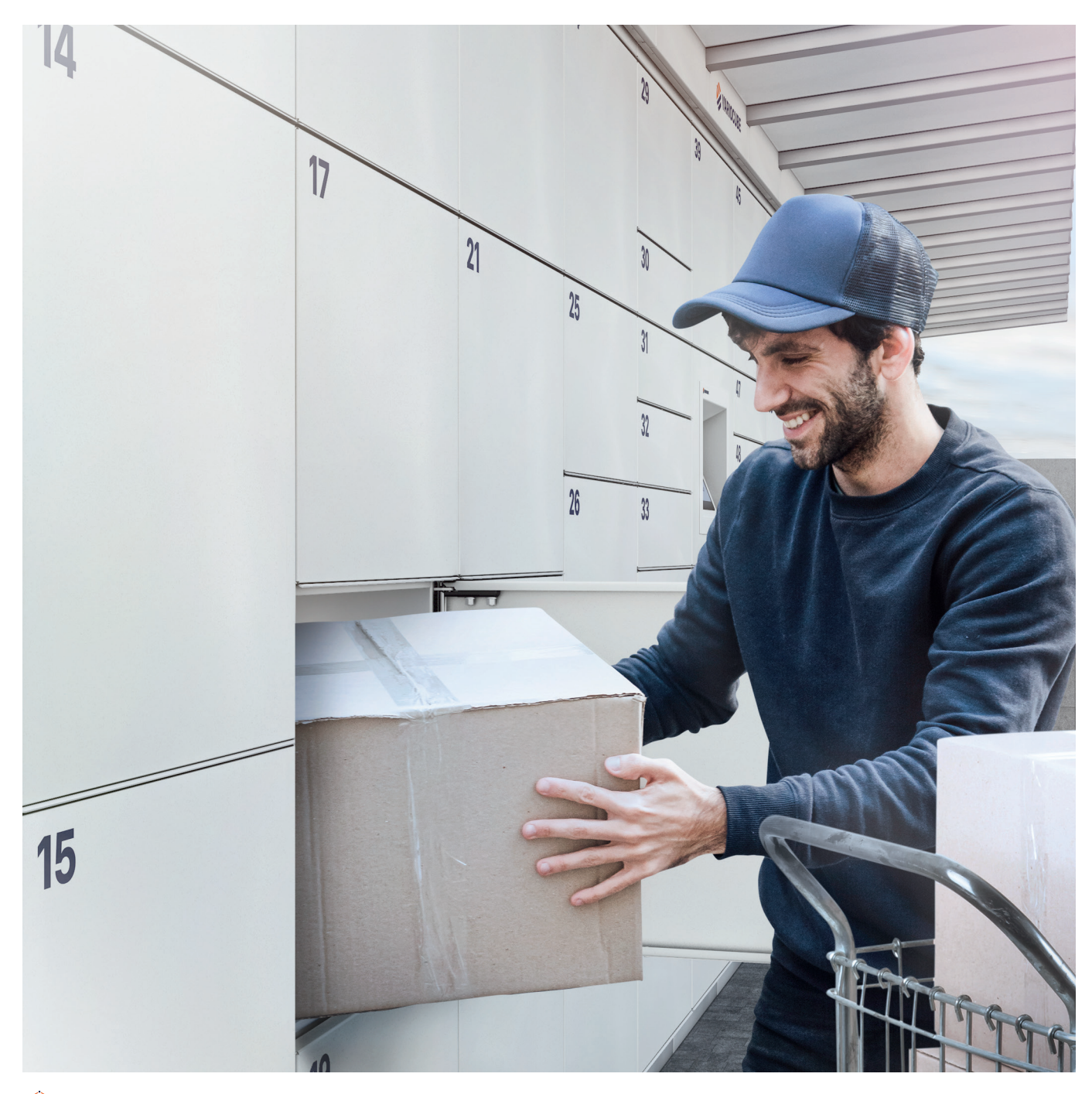

# **Wichtige Hinweise**

#### **Angabe der Lieferadresse bei öffentlichen Paketstationen.**

Sie müssen bei Bestellungen Ihre Lieferadresse mit Ihrer **Postfachnummer** angeben. Ihre persönliche Adressangabe finden Sie in Ihrem Kundenkonto unter **"Mein Konto"**. Achten Sie darauf, dass die Postfachnummer bei der Adresse aufscheint – nur mit dieser kann der Zustelldienst Ihre Lieferung in die Paketstation einlagern!

#### **Beispiel Privat:**

#### **Beispiel Firma:**

Paketstation Bezeichnung/Ort c/o POSTFACHNUMMER Musterfrau Straße, Nummer \* Postleitzahl, Ort AT

Paketstation Bezeichnung/Ort c/o POSTFACHNUMMER Musterfirma Straße, Nummer \* Postleitzahl, Ort AT

\* Standort der Paketstation \* Standort der Paketstation

Grundsätzlich müssen Sie als Nutzer mit den betroffenen Post- und Paketdienstleistern sogenannte **Abstellgenehmigungen** vereinbaren. Mit einer Abstellgenehmigung bestätigen Sie einem Versanddienstleister, alle Ihre Lieferungen in der Paketstation ablegen zu dürfen. Links zu den entsprechenden Formularen finden Sie in Ihrem Kundenkonto.

**Registrierung für Paketstation:** www.pobox.app/registration

**Störungsfall Paketstation:** +43 720 676300-0 support@variocube.com Mo-Do: 09:00 bis 16:00 Fr: 09:00 bis 13:00

202300308/de Änderungen vorbehalten. Erfahren Sie mehr unter **www.variocube.com**

## **Inhalt**

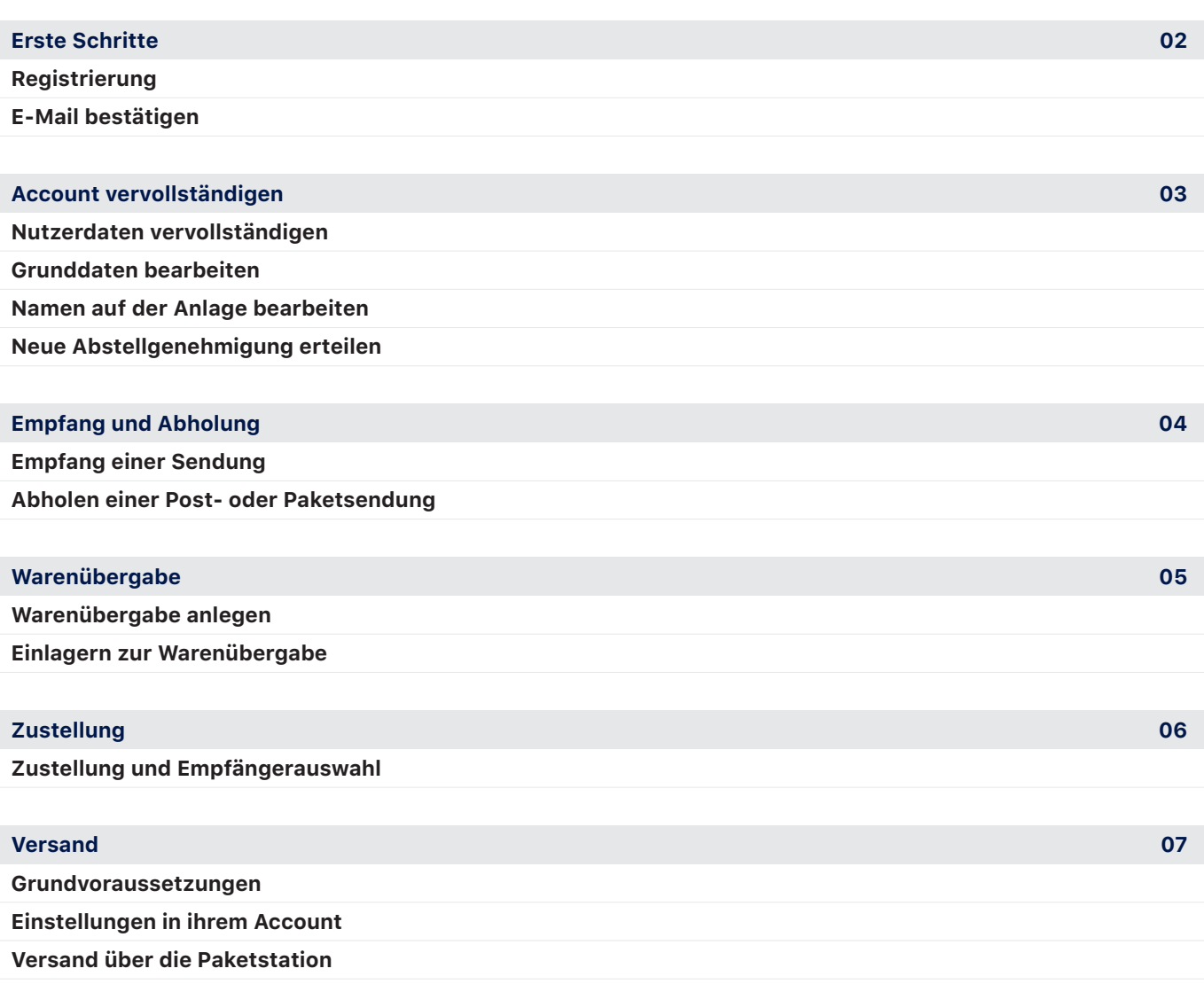

## **Erste Schritte**

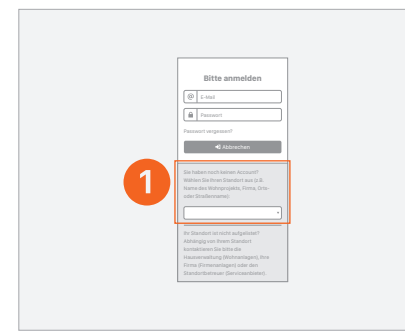

### **Registrierung**

Das Anmeldeformular finden Sie auf der Website der Variocube POBox.app:

#### www.pobox.app

#### ❶ **Wählen Sie den gewünschten Standort aus.**

Für die Anmeldung benötigen wir Ihre Kontaktdaten, eine gültige E-Mail-Adresse und eine Telefonnummer.

Sind Sie bereits registriert, gelangen Sie über die Anmeldung in Ihr Benutzerkonto.

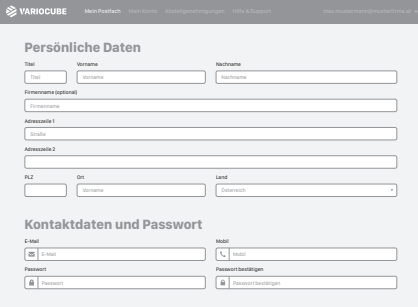

Füllen Sie das Formular aus – im letzten Schritt können Sie alle Eingaben nochmals überprüfen und die Nutzungsbedingungen einsehen.

**Wichtig:** E-Mail-Adresse muss gültig sein, da Sie über diese für den Service relevante Benachrichtigungen erhalten (Information bei Paketempfang, usw.).

Je nach Betreiber werden neue Accounts von einem Administrator freigeschaltet oder sie erhalten vorab einen zusätzlichen Zugangscode, den sie bei der Registrierung angeben müssen.

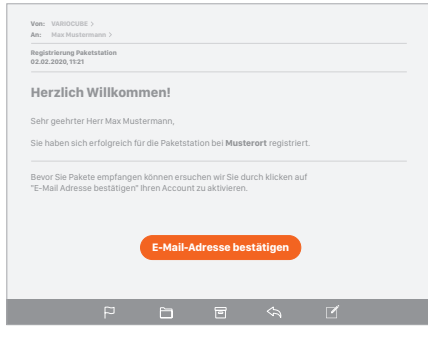

#### **E-Mail bestätigen**

Nach dem Abschicken des Formulars erhalten Sie ein E-Mail auf die von Ihnen angegebene E-Mail-Adresse, um Ihre Kontaktdaten zu bestätigen. Klicken Sie **"E-Mail-Adresse bestätigen"** - Sie sind nun im System registriert!

In Ihrem Kundenkonto können Sie jederzeit Ihre Stammdaten ändern und den Lieferverlauf und Ihre Benachrichtigungen einsehen.

## **Account vervollständigen**

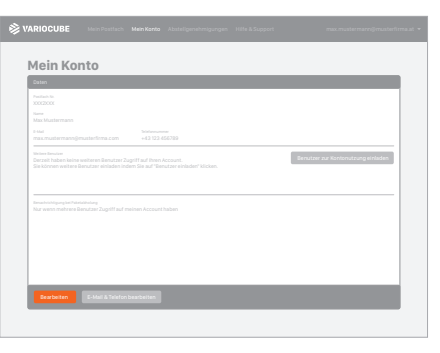

### **Nutzerdaten vervollständigen**

Melden Sie sich mit Ihren Zugangsdaten in der Administrationsoberfläche auf **pobox.variocube.com** an. Unter dem Menüpunkt **Mein Konto** können Sie im Feld Daten über die **Schaltfläche Bearbeiten** Ihre **Grunddaten**, die **Namensanzeige** auf der Anlage sowie die Einstellungen für den Versand der **Abholbenachrichtigung bearbeiten**.

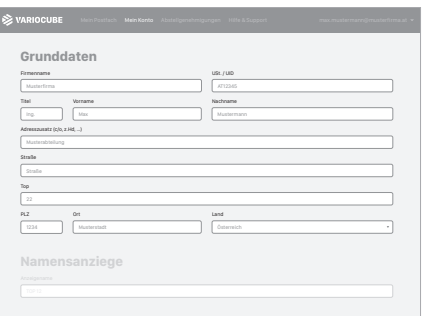

#### **Grunddaten bearbeiten**

Im **Bereich Grunddaten** können Sie Ihren **Namen**, **Firmennamen** und Ihre **Adresse bearbeiten**.

Wenn Sie die Namensanzeige auf der Paketfachanlage ändern wollen, erfahren Sie unter Namen auf der Anlage bearbeiten.

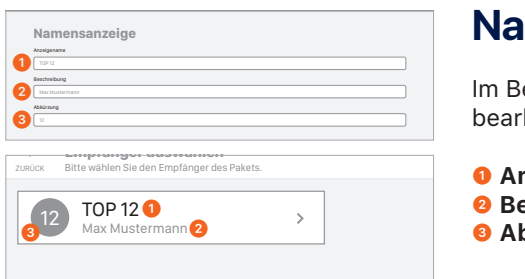

#### **Namen auf der Anlage bearbeiten**

Im Bereich **Namensanzeige** werden die für den **Zusteller ersichtlichen Daten** bearbeitet (z.B. Name, Top Nr., Abkürzung, ...). Deutsch **Paketstation** 14:13 02.02.2020 Start

- ❶ **Anzeigename** als großer Titeltext dargestellt.
- ➋ **Beschreibung** kleiner Text unterhalb des Anzeigenamens.
- ➌ **Abkürzung** wird in Emblemform dargestellt.
	- Hier können z.B. die Top-Nr. oder Initialen verwendet werden.

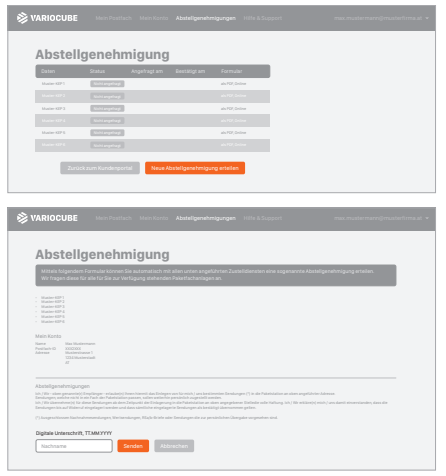

#### **Neue Abstellgenehmigung erteilen**

Jeder **Paketdienstleister** benötigt eine **eigene Abstellgenehmigung** um Sendungen in der Paketstation hinterlegen zu können. Im **Menüpunkt Abstellgenehmigungen** können diese zentral **verwaltet** und **erteilt** werden.

Um eine **neue Abstellgenehmigung** zu erteilen, klicken Sie auf den **Button Neue Abstellgenehmigung erteilen**.

Sie sehen nun eine **Liste** mit allen verfügbaren KEP-Dienstleistern, für die die **Genehmigung automatisch erteilt** werden kann. Durch **Eingabe** des **Nachnamens** in das entsprechende Feld wird die **Abstellgenehmigung** nach Klick auf Senden **automatisch versendet**.

## **Empfang und Abholung**

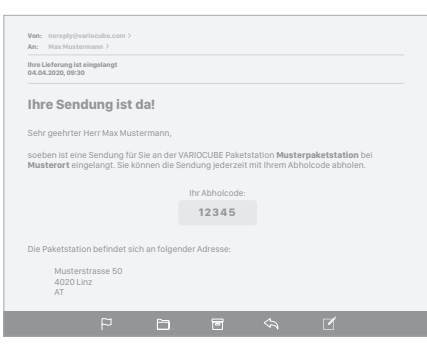

#### **Empfang einer Sendung**

Ist eine Sendung für Sie eingelangt, erhalten Sie ein E-Mail mit dem Betreff **"Ihre Lieferung ist eingelangt"**.

**Wichtig:** Absender ist noreply@variocube.com. Überprüfen Sie ggf. Ihren Spam-Ordner.

Diese Nachrichten enthalten Ihren Abholcode, mit dem Sie die Sendung aus der Paketstation abholen können. Bringen Sie diesen Abholcode mit zur Paketstation!

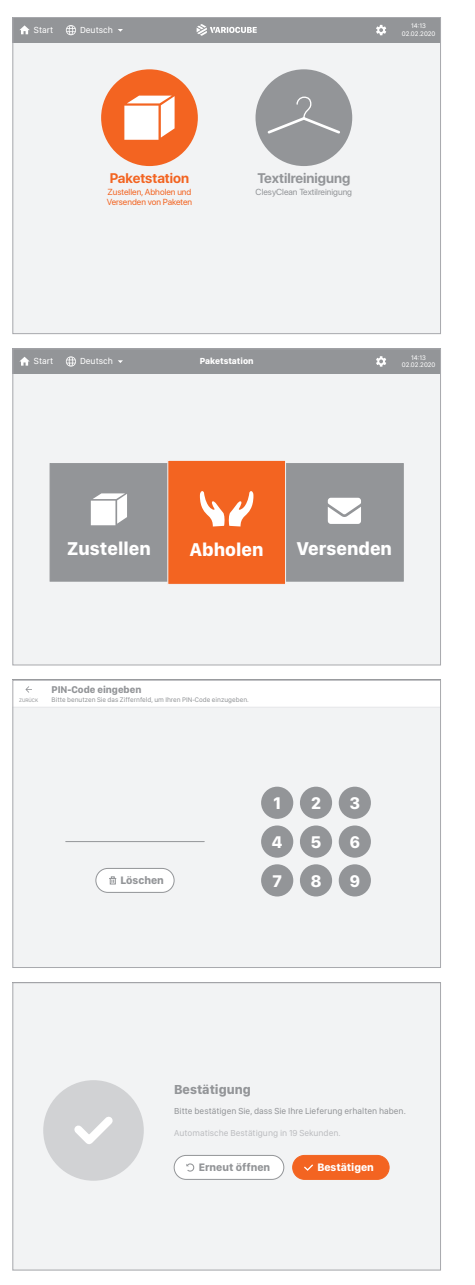

#### **Abholen einer Post- oder Paketsendung**

Sind auf der Anlage mehrere Anwendungen installiert, wählen Sie im Startmenü die Option **"Paketstation"**.

Ansonsten siehe den nächsten Schritt.

Wählen Sie die Option **"Abholen"**.

**Hinweis:** Sollte der Bildschirm nicht das Startmenü anzeigen, gelangen Sie mit einem Druck auf den Pfeil links oben jederzeit dorthin zurück.

Sie werden nun zur Eingabe Ihres **Abholcodes** aufgefordert. Benutzen Sie das **Tastenfeld** um den Code einzutippen.

Wenn Sie ein fix zugewiesenes Postfach haben, ist der Abholcode im Kundenkonto ersichtlich.

Wird der Abholcode korrekt eingegeben, öffnet sich automatisch Ihr Postfach bzw. das Fach mit Ihrer Lieferung. Entnehmen Sie Ihr Paket bzw. Ihre Post.

Um den Vorgang abzuschließen, schließen Sie das Fach und drücken Sie auf der Anzeige **"Bestätigen"**. Drücken Sie **"Erneut öffnen"**, falls Sie etwas vergessen haben.

**Wichtig:** Nach 20 Sekunden bestätigt das System den Vorgang automatisch!

Ist das Fach geschlossen und der Vorgang bestätigt, erhalten Sie ein E-Mail zur Bestätigung der Abholung Ihrer Lieferung.

## **Warenübergabe**

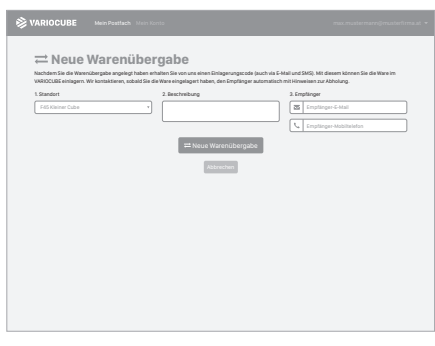

#### **Warenübergabe anlegen**

Um Waren zur Übergabe einzulagern, legen Sie in Ihrem Kundenkonto (pobox.variocube.com/login) einen Warenübergabeauftrag an.

Geben Sie eine Beschreibung und die Telefonnummer oder E-Mail-Adresse des Empfängers ein. Sie erhalten nun einen **Einlagerungscode**.

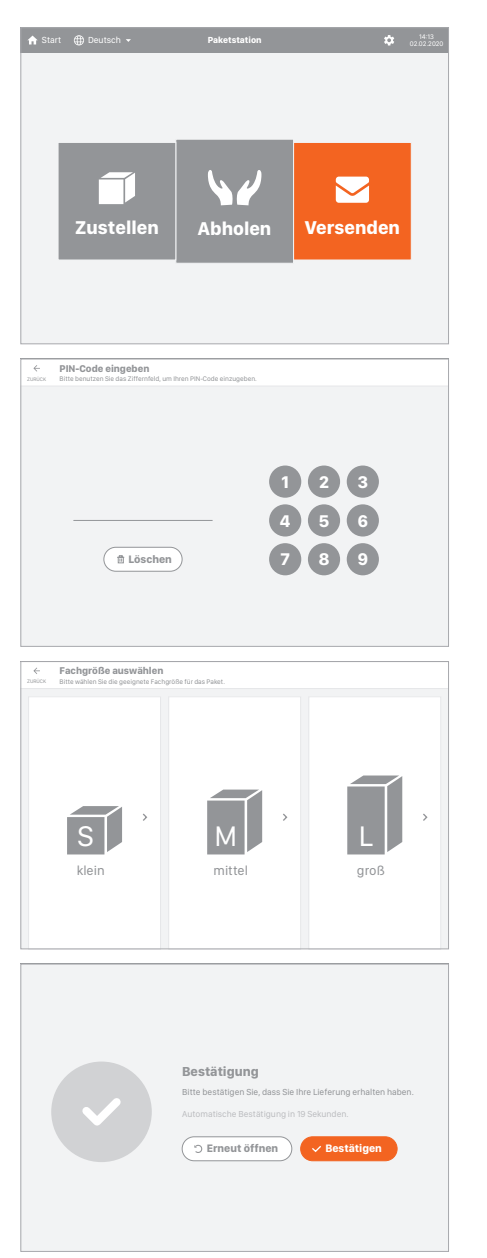

### **Einlagern zur Warenübergabe**

Auf der Anzeige der Paketstation wählen Sie im Startmenü die Option **"Versenden"**.

**Hinweis:** Sollte der Bildschirm nicht das Startmenü anzeigen, gelangen Sie mit einem Druck auf den Pfeil links oben jederzeit dorthin zurück.

Sie werden nun aufgefordert Ihren **Einlagerungscode** einzugeben.

Wählen Sie eine Fachgröße aus. Ein freies Fach öffnet sich – legen Sie Ihre Ware in das Fach und schließen Sie die Tür.

Um den Vorgang abzuschließen, drücken Sie auf der Anzeige **"Bestätigen"**. Drücken Sie **"Erneut öffnen"**, falls Sie etwas vergessen haben.

**Wichtig:** Nach 20 Sekunden bestätigt das System den Vorgang automatisch!

Der Empfänger erhält nun seinen **Abholcode** an die von Ihnen eingegebenen Kontaktdaten (E-Mail oder SMS). Sie erhalten ein E-Mail oder eine SMS zur Bestätigung, sobald die Ware abgeholt wurde.

## **Zustellung**

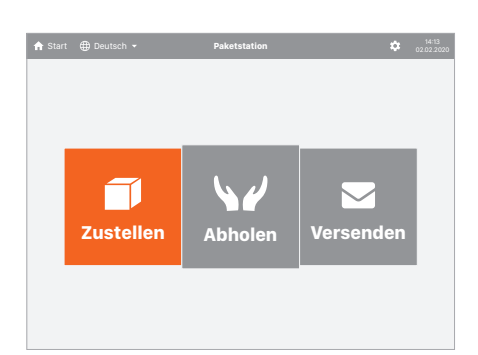

#### **Zustellung und Empfängerauswahl**

Auf der Anzeige der Paketstation wählen Sie im Startmenü die Option **"Zustellen"**.

**Hinweis:** Sollte der Bildschirm nicht das Startmenü anzeigen, gelangen Sie mit einem Druck auf den Pfeil links oben jederzeit dorthin zurück.

> **Postfach-Nummer eingeben** ZURÜCK Die Postfach-Nummer ist eine 8-stellige Nummer am Adressetikett.

### **Empfänger Selektion – Varianten**

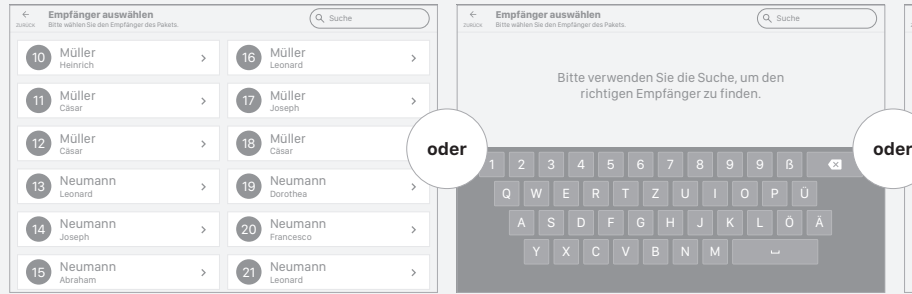

Wählen Sie den Namen des Empfängers aus der **Liste** aus. Suchen Sie den Namen des Empfängers über die **Suchfunktion**.

Q W E R T Z U I O P Ü A S D F G H J K L Ö Ä

1 2 3 4 5 6 7 8 9 9 ß

Y | X | C || V || B || N || M

Bitte verwenden Sie die Suche, um den richtigen Empfänger zu finden.

**Zurück Bitte wählen Sie den Empfänger des Pakets.** Suche aus der Einführung des Pakets.<br>Zurück Bitte wählen Sie den Empfänger des Pakets.

**Empfänger auswählen**

Geben Sie die **Postfachnummer** des Empfängers ein. (Siehe Seite 1)

 $\bullet$ 

1 2 3 4 5 6 A C D & H K OPRS

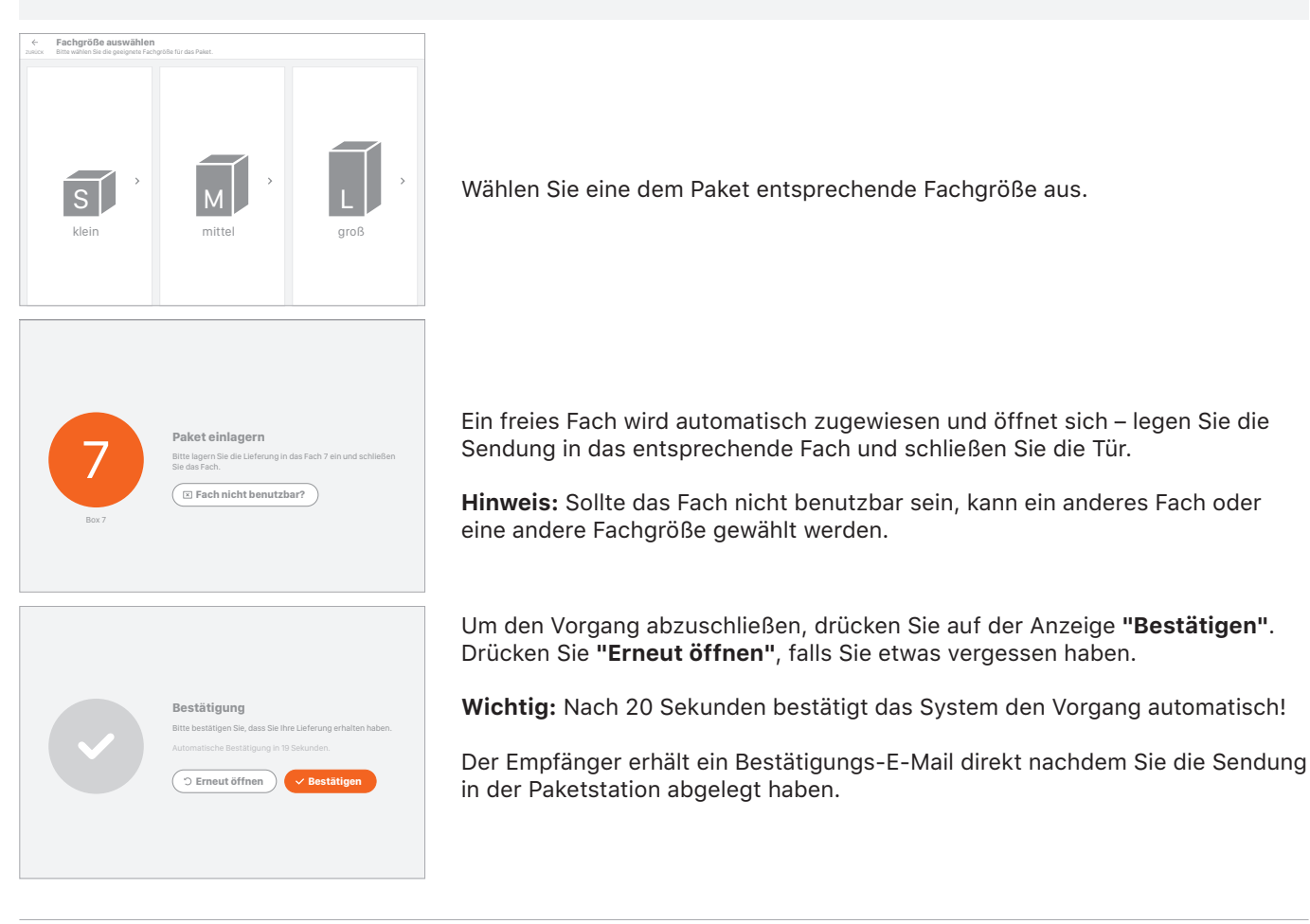

### **Versand**

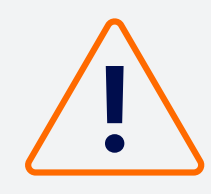

#### **Grundvoraussetzungen**

**Um Sendungen über die Paketfachanlage versenden zu können, muss eine Zusammenarbeit mit einem entsprechenden Dienstleister bestehen. Bei Fragen wenden Sie sich bitte an ihre Hausverwaltung.**

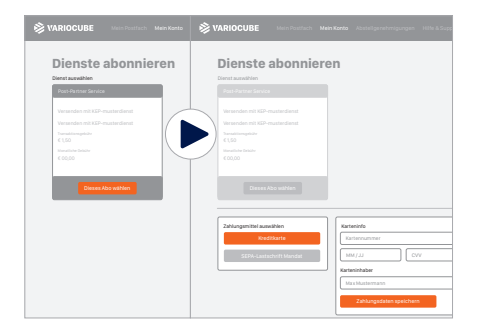

### **Mein Mein Konto Abstellungen in ihrem Account**

Unter dem Menüpunkt **Mein Postfach** können Sie den entsprechenden **Versanddienst abonnieren**. Dazu klicken sie auf der Karte Versenden auf den Button Absenden. Anschließend gehen sie auf den **Bereich Dienste abonnieren**. Dort können sie den entsprechenden **Dienstleister auswählen**, indem sie auf den Button **Dieses Abo wählen** klicken. Anschließend werden Sie aufgefordert, Ihre **Zahlungsart** (SEPA-Lastschrift oder Kreditkarte) **auszuwählen** und die erforderlichen Daten einzugeben.

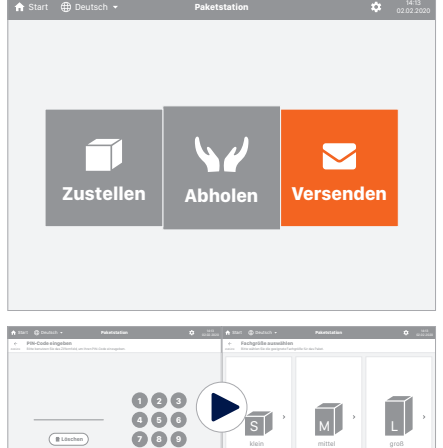

#### **Versand über die Paketstation**

Auf der Anzeige der Paketstation wählen Sie im Startmenü die Option **"Versenden"**.

**Hinweis:** Sollte der Bildschirm nicht das Startmenü anzeigen, gelangen Sie mit einem Druck auf den Pfeil links oben jederzeit dorthin zurück.

Sie werden nun aufgefordert Ihren **Einlagerungscode** einzugeben. Diesen finden sie auf **pobox.variocube.com** im Bereich **Mein Postfach** in der **Karte Versenden**

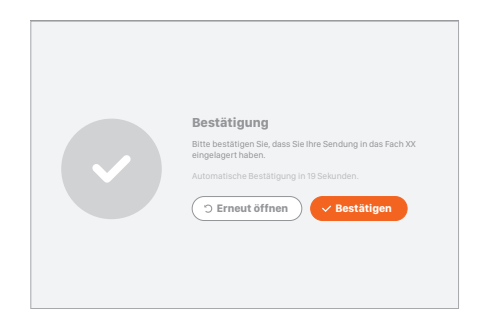

Wählen Sie eine Fachgröße aus. Ein freies Fach öffnet sich – legen Sie Ihre Ware in das Fach und schließen Sie die Tür.

Um den Vorgang abzuschließen, drücken Sie auf der Anzeige **"Bestätigen"**. Drücken Sie **"Erneut öffnen"**, falls Sie etwas vergessen haben.

**Wichtig:** Nach 20 Sekunden bestätigt das System den Vorgang automatisch!

Der Dienstleister holt die Sendung an den vereinbarten Tagen ab. Sie erhalten ein E-Mail oder eine SMS zur Bestätigung, sobald die Sendung abgeholt wurde.

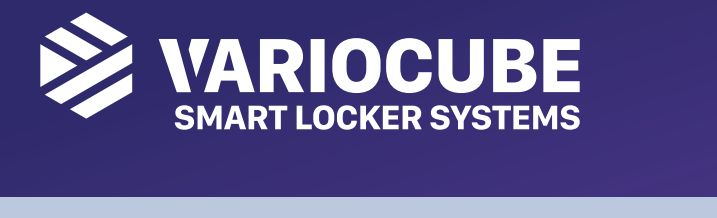

#### **Systemlösungen**  *f*ur reg **Schließfächer. Turn-Key Systemlösungen für webfähige Schliessfächer. System-Key System** *f*ür web<br>vetamläsuna rschlibsung<br>Fruchfäbies

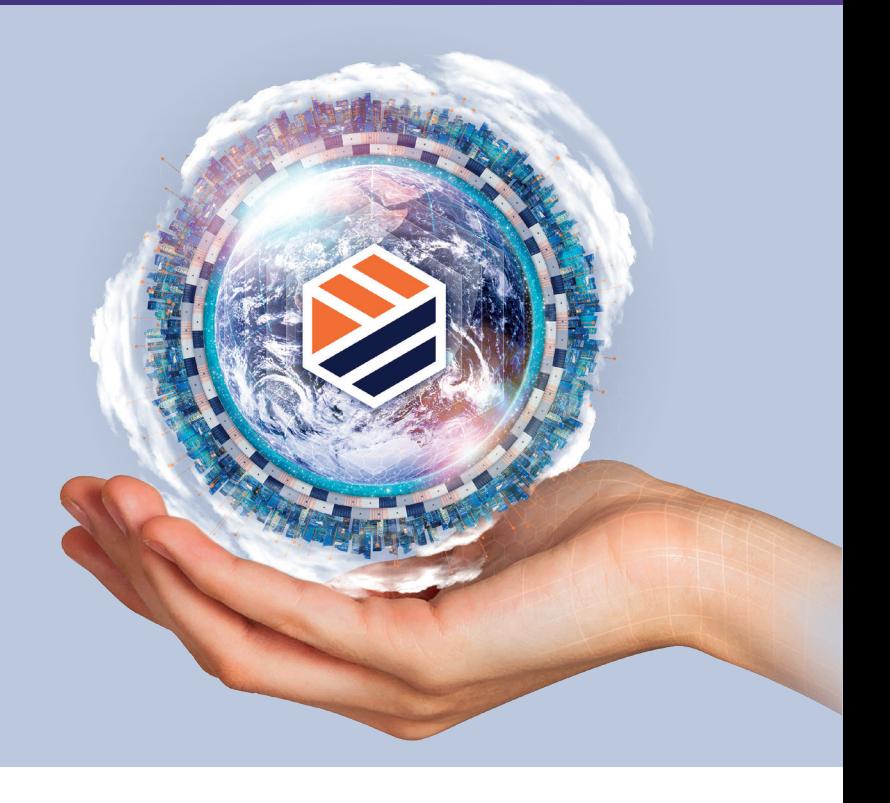

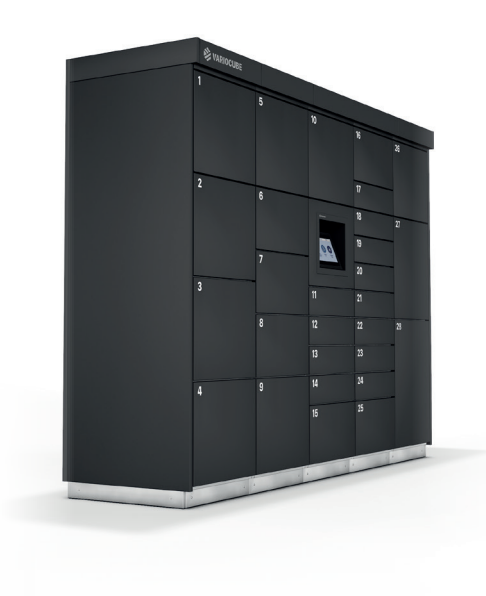

#### **und innovative Schließsysteme Aktuellste Web-Technologie und innovative Schließs** ative Schliesssyste iaren ochirarikayateme Cloud-basiert, Einsatz modernster Technologien. innovative Schliesssysteme gepaart mit Schrankeur modularen Schranksystemen. moto modularen modularen <u>a</u>rt<br>ativo Cobligacovotomo **Schranksystemen.**

- Systemarchitektur. **Extrem modular und anpassungsfähig.** Massentauglich und robust in Metall.
- Als Möbel individuell vom Architekten oder iert, Einsatz modernst **• Cloud-basiert, Einsatz modernster Technologien.**
- $\mathbf{h}$  and a durch unterschiedliche unterschiedliche unterschiedliche unterschiedliche unterschiedliche unterschiedliche unterschiedliche unterschiedliche unterschiedliche unterschiedliche unterschiedliche unterschiedli · Leicht integrierbar in Ihre IT.  $\alpha$  in the 230 Volt  $\alpha$  Volt  $\alpha$  Volt  $\alpha$  Volt  $\alpha$ Fachgrößen und Multi-App-Fähigkeit.
- Unabhängig durch Verwendung einer Mobilfunkverbin-**• Hohe Sicherheit aufgrund durchdachter Systemarchitektur.** dung, lediglich eine 230 Volt Steckdose wird benötigt.
- Massentauglich und robust in Metall.
- Als Möbel individuell vom Architekten oder vom Designer planbar.
- Multitaskingfähig durch unterschiedliche Fachgrößen und Multi-App-Fähigkeit.
- Unabhängig durch Verwendung von LTEVerbindung, lediglich eine 230 Volt Steckdose wird benötigt.

#### **In Partnerschaft mit: In Partnerschaft mit:**

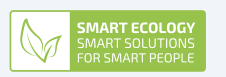

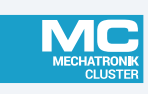

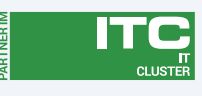

Silver Microsoft Partner

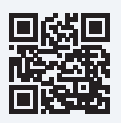

**VARIOCUBE GmbH** | Ein Unternehmen der business.group GmbH Franckstrasse 45 | 4020 Linz | Austria | +43 720 676300-0 | office@variocube.com **www.variocube.com VARIOCUBE GmbH** | Ein Unternehmen der business.group GmbH Franckstrasse 45 | 4020 Linz | Austria | +43 720 676300-0 | office@variocube.com **and all and all and all and and and all and all and all and and all and and all and and all and and all and and all and and all and and all**